## 家庭の端末で Google Classroom に配信されたお知らせを見る方法

学校から Google Classroom に配信されたお知らせについては、お子様に貸与されている iPad でご覧ください。また、以下の方法でご家庭にあるスマートフォンやタブレット端末、パソコンなどの端末 でも見ることができます。

## 1.タブレットやスマートフォンからクラスルームにログインする

- ① Google Classroom アプリ(無料)をインストールします。App Store または、 Google Play Store からダウンロードしてください。
- ③「使用する」を押します。 ②は初めて使う時 Google (1) a のみ表示されます。 $\Omega$ E E  $\overline{\mathbf{M}}$ を利用すればクラスでのコミュ<br>Eでき、時間を節約しながら課題<br>Storeは回忆屋へといがつきます 2 Google Classroom ■ - Classroom の構成の意見に関するメールを受け取る<br>- 参加をすると、クラスのメンバー全員との運搬を情報の共有に<br>- 第155.ことになります。注意 ④「アカウント(学校から配付されたもの)」を  $\sim$ 入力します。 ⑥「パスワード(学校から配付されたもの)」を ⑤入力が終われば、「次へ」を押します。 入力します。  $\Box$ ⑦入力が終われば、「次へ」を押します。 〇〇〇〇@hirakata.osakamanabi.jp Google ログイン 3 Google ようこそ 4 5 **Times** 6 ⑧クラスが表示されます。 ⑨クラス内の基本画面(ストリーム)が表示され ます。 見たいクラスを選んでください。  $\geq 1$ ここにお知らせが 表示されます。

- 1 -

②「Classroom」を押します。

## 2.パソコンからクラスルームにログインする

①使用しているウェブブラウザ(Internet Explorer、Microsoft Edge、Google Chrome、Safari 等)を ダブルクリックします。

※ここでは、「Google Chrome」を使用しています。

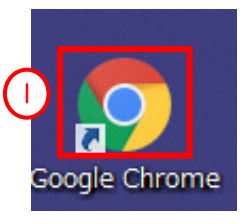

## ②「クラスルーム」と入力し、検索します。

③「Classroom:指導と学習を管理Google for Education」をクリックします。

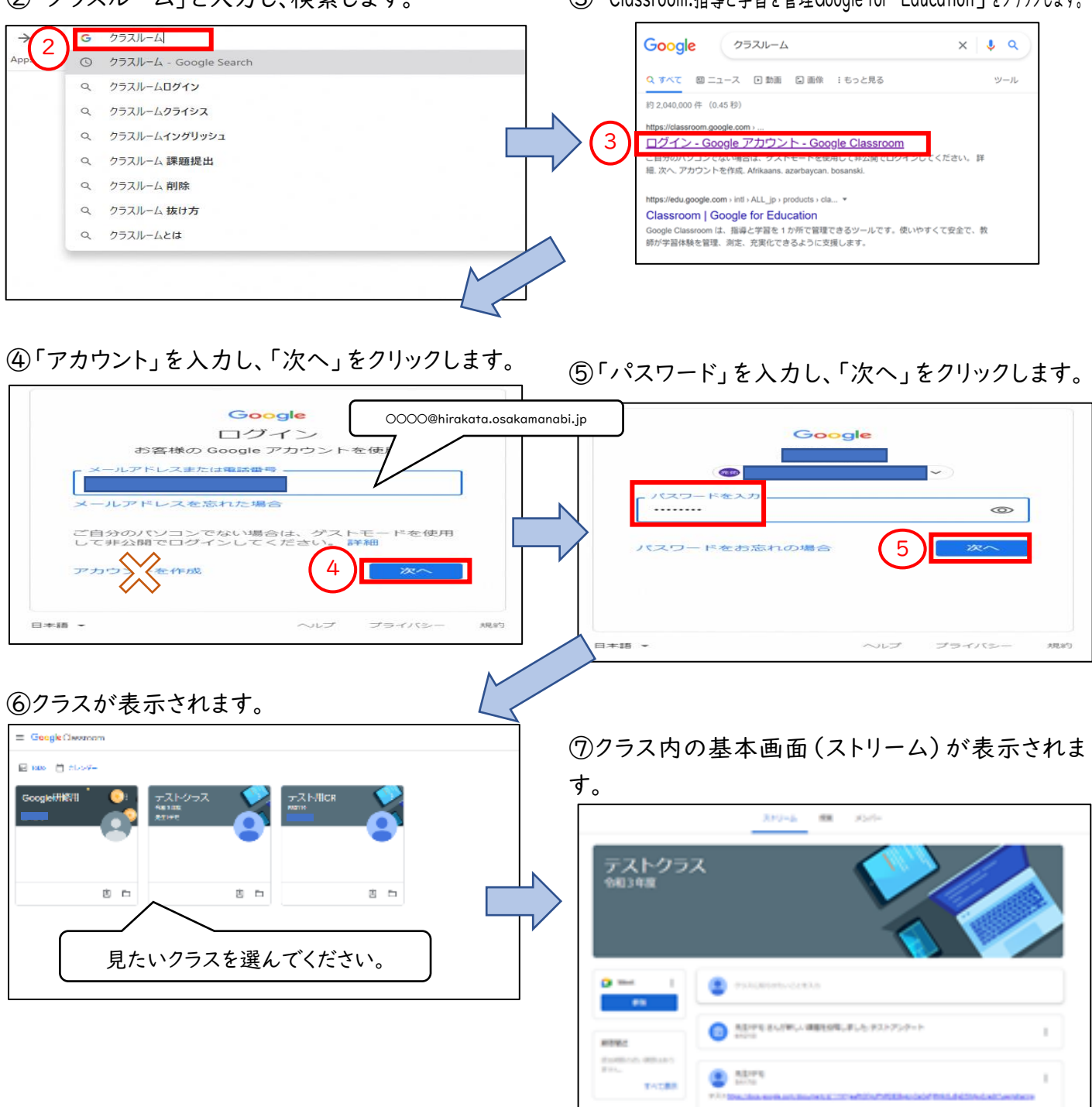

÷